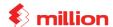

Setting Company Profile and Payroll Month and Year
(System → General Setup → Company)

Company Name : New Shine Trading

Address : No.88, Jalan Harimau,

: Taman Century

: 81200 Johor Bahru, Johor.

Registration No . : JM 223344-A

Payroll Year : 2012 This Month : January

### 2. Setting Work Table

(System → Administrative Tools → Work Table)

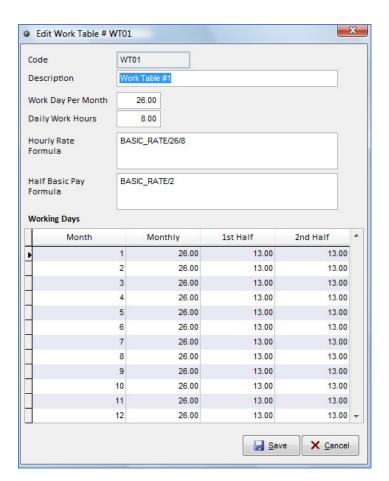

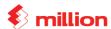

## 3. Setting Payment Table

(System  $\rightarrow$  Administrative Tools  $\rightarrow$  Payment Table)

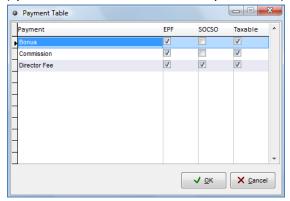

### 4. Setting EPF Table

(System  $\rightarrow$  Administrative Tools  $\rightarrow$  Statutory Table  $\rightarrow$  EPF Table)

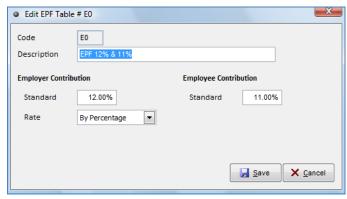

## 5. Setting Socso Table

(System  $\rightarrow$  Administrative Tools  $\rightarrow$  Statutory Table  $\rightarrow$  Socso Table)

### 6. Setting Allowance Table

(Employee  $\rightarrow$  Allowance  $\rightarrow$  Add)

| Code | Description | EPF | Socso | Taxable                 | Wages      |
|------|-------------|-----|-------|-------------------------|------------|
|      |             |     |       |                         | Type       |
| A01  | Hand phone  |     |       | $\overline{\mathbf{V}}$ | Ordinary   |
| A02  | Travelling  |     |       |                         | Ordinary   |
| A03  | Incentive   |     |       |                         | Additional |
| A04  | Lunch       |     |       |                         | Additional |

### 7. Setting Deduction Table

 $(Employee \rightarrow Deduction \rightarrow Add)$ 

| Code | Description | EPF | Socso | Taxable |
|------|-------------|-----|-------|---------|
| D01  | Uniform     |     |       | V       |

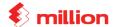

| D02 | Loan |  | $\checkmark$ |
|-----|------|--|--------------|

## 8. Setting Overtime Table

 $(Employee \rightarrow Overtime \rightarrow Add)$ 

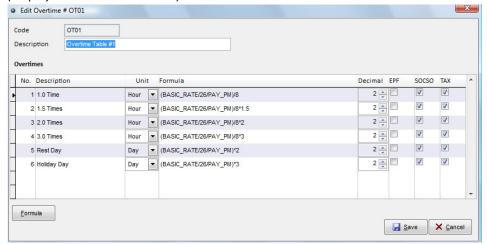

### 9. Setting Leave

 $(Employee \rightarrow Leave \rightarrow Add)$ 

| Leave Code                           | Description     | Туре          |  |
|--------------------------------------|-----------------|---------------|--|
| MT                                   | Maternity Leave | Pay Leave     |  |
| MR                                   | Marriage Leave  | Pay Leave     |  |
| ООВ                                  | Out of Bound    | Non Pay Leave |  |
| ** Formula : BASIC_RATE/DAY_OF_MONTH |                 |               |  |

# 10. Maintain Employee

| <b>Employee No</b>        | N001               | N002               | N003               |
|---------------------------|--------------------|--------------------|--------------------|
| Name                      | James Tan          | Aishan Bin Ali     | Muthu A/L Pama     |
| Gender                    | Male               | Female             | Male               |
| Race                      | Chinese            | Malay              | India              |
| Marital Status            | Married            | Married            | Single             |
| Wife Working              | No                 | Yes                | -                  |
| No. Of Children           | 2                  | 2                  | -                  |
| <b>Child Relief Point</b> | 2                  | 1                  | -                  |
| Job Title                 | Manager            | Account Executive  | Technician         |
| Basic Rate                | RM 4500            | RM 2000            | RM 1800            |
| Pay Basic                 | Monthly            | Monthly            | Monthly            |
| Pay Period                | Monthly            | Monthly            | Monthly            |
| Payment Mode              | Bank               | Bank               | Bank               |
| Date Hired                | 01/01/2010         | 01/01/2010         | 05/01/2011         |
| Date Com                  | 31/03/2010         | 31/03/2010         | -                  |
| EPF – Table               | EPF 12% & 11%      | EPF 12% & 11%      | EPF 12% & 11%      |
| Socso - Table             | Accident & Disable | Accident & Disable | Accident & Diasble |
| PCB – Table               | Normal             | Normal             | Normal             |
| Allowance                 |                    |                    |                    |

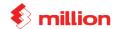

| Hand phone | $\checkmark$ | $\checkmark$ | $\checkmark$            |
|------------|--------------|--------------|-------------------------|
| Travelling |              |              |                         |
| Incentive  |              |              | $\overline{\mathbf{V}}$ |
| Lunch      |              |              | $\overline{\mathbf{V}}$ |
| Deduction  |              |              |                         |
| Uniform    |              |              |                         |
| Loan       | $\checkmark$ | $\square$    | $\overline{\checkmark}$ |

## 11. Update Monthly Payroll

(Transaction → Payroll → Add → Payroll Month: January 2011 → Payroll Type: Month End Pay)

| Employee No          | N001         | N002         | N003         |
|----------------------|--------------|--------------|--------------|
| <b>Working Days</b>  | 27           | 27           | 27           |
| Pay Days             | ??           | ??           | ??           |
| Public Holiday       | 2 Days       | 2 Days       | 2 Days       |
| Annual Leave         | 2 Days       | -            | -            |
| Medical Leave        | -            | 1 Days       | 1 Days       |
| Non Pay Leave        | -            | -            | 1 Days       |
| ООВ                  | -            | -            | ??           |
| Overtime – 1.5 times | 3 Hours      | 2 Hours      | 2 Hours      |
| Overtime – 2.0 times | 2 Hours      | 2 Hours      | 2 Hours      |
| Hand phone           | RM 100       | RM 100       | RM 100       |
| Travelling           | RM 200       | -            | -            |
| Incentive            | RM 100       | -            | -            |
| Lunch                | RM 4 Per Day | RM 4 Per Day | RM 4 Per Day |
| Uniform              | -            | -            | RM 50        |
| Loan                 | -            | -            | -            |

- 12. Process Pay
- 13. View Pay Slip
- 14. Print Pay Slip

(Transaction  $\rightarrow$  Print Pay Slip)

15. Update Bonus

(Transaction → Payroll → Add → Payroll Month: January 2011 → Payroll Type: Month End Pay)

| Employee No | N001      | N002    | N003   |
|-------------|-----------|---------|--------|
| Bonus       | 1.5 Month | 1 Month | RM 200 |

### 16. Print Bonus Slip

(Transaction → Print Pay Slip)

17. Print Management Report

(Report → Management Reports → Employee Pay Report)

18. EPF Report

(Report → EPF Report)

19. Socso Report

(Report → Socso Report)